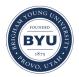

Brigham Young University BYU ScholarsArchive

Student Works

2013-08-21

### Building an Access Database for Cookstove Research

Margaret L. Weddle

Follow this and additional works at: https://scholarsarchive.byu.edu/studentpub

Part of the Databases and Information Systems Commons, and the Library and Information Science Commons

The Library Student Research Grant program encourages outstanding student achievement in research, fosters information literacy, and stimulates original scholarship.

#### **BYU ScholarsArchive Citation**

Weddle, Margaret L., "Building an Access Database for Cookstove Research" (2013). *Student Works*. 68. https://scholarsarchive.byu.edu/studentpub/68

This Report is brought to you for free and open access by BYU ScholarsArchive. It has been accepted for inclusion in Student Works by an authorized administrator of BYU ScholarsArchive. For more information, please contact scholarsarchive@byu.edu, ellen\_amatangelo@byu.edu.

Building an Access Database for Cookstove Research

Building an Access Database for Cookstove Research

Margaret L. Weddle

Brigham Young University

#### Abstract

This paper takes the reader through the thought process and actual instructions to create your own Microsoft Access database, or how to use the one provided with this paper. Also, instructions to use the HBLL resources of Compendex and RefWorks are covered. While this work was built specifically for Cookstoves research, it could be adapted to any research where you would need to maintain a record of the journal articles that you are using. It has been discovered that building a database is a time consuming and difficult work, but once done, Access provides an easy way to work with your information. Building an Access Database for Cookstove Research

It has been my observation that many of the professors at Brigham Young University (BYU) travel to remote places around the world to do much of their research. They, along with their research assistant students, study and learn while in locations that have neither cell phone coverage nor internet access. My project was to provide a method of storing research reference information in such a way that they can either read on their computer (if they have access to electricity), or print a form that is easy to take, read & sort through. Microsoft Access is my database of choice for many reasons: 1) It is readily available on all BYU campus computers. 2) The student edition of Microsoft Office, which is available through the BYU Bookstore, comes with Access. 3) Access provides a method of storing, sorting, and printing data in such a way that it becomes easy to use. 4) Even though Access is not builder-friendly, it *is* user-friendly, making it a program that can be used by most people, once the original format has been set up. 5) Access has a large storage capacity, making it almost endless in its years of use.

This paper will discuss my processes of building the database, instructions for use, and possible further development of the database.

#### Building the Database

The idea of building a database came from Dr. Matthew Jones (Jones, 2012), who had several uses in mind when he asked me to look into the project. His ideas became my guiding principles as I made decisions in building the database.

As I worked with Peter Zuber (*Zuber*, 2012), the Engineering & Computer Science Librarian at HBLL, he was invaluable in guiding my research, looking for similar articles, and finding the resources I would use both to design the database and to fill it with articles for Dr. Jones's research group. My first project was to decide on the database program for use. I considered OpenOffice's Base (Apache OpenOffice Base, 2013), Google's Spreadsheet (Google Drive, 2013), and Microsoft Access (Microsoft Office Access, 2013). I chose Access, as it seems like it will be around and available for a long time, while I was unsure of the others. Also, it has been my experience with other Microsoft programs that they are easy to use and understand.

My original intent was to zip through the programing part of this project, then fill the database with journal articles for Dr Jones's research, and move on to the next project. I thought through what I wanted the database to do for me, and began looking for directions to do each part. The in-program Help was not very helpful, but it got me started. I found a dozen Access help books in the Herald B Lee Library (HBLL) e-book collection, but had trouble understanding the technical jargon, remembering where I last saw an item, and feeling very overwhelmed with the whole process. I then found a copy of the Microsoft Access 2010 Bible (Groth, 2010) in the library, and subsequently bought a copy. In this, I could add my penciled notes and stickers to find my place again.

I began with Dr. Nick Ball (Ball, 2012), who ran me through a half-semester overview course in a couple days, teaching me the basics of Access. His help and direction was invaluable in my initial stages.

I soon discovered that unlike most Microsoft programs, Access is not an easy program to use, if you are building the database. However, once a database has been designed, putting the data into it is as easy as the designer made it to be. In my search for help, I found very few people who knew anything about designing a database, and most of them knew only what they had been taught in an overview class. Luckily, at the end of my timeline, I found *one person*, Jim Brown, who built Access databases for a living, and could point me in the correct directions to finalize my project. He told me two things that made my frustration reasonable: 1) He said that, "You can do 90% of the programming in the first 10% of the time and then it takes 90% of your time to do the final 10% of the work!" and 2) "Because Access is so difficult, this is why you can make big bucks!" (Brown, 2013). I am very grateful for his help.

Some sources suggested that I would need several tables to add the various pieces of information about each journal article; however I wanted to keep it all in one table to simplify my understanding. Others suggested that I would need to build several linking tables and queries, but again, I wanted to simplify my work space. I began by following all their suggestions, and ended up not using most of them. However, the process of building the tables and queries was educational and valuable, some of which I used in my final result.

Adding new articles to the database is an essential part of this program, so I wanted to ensure that it was an easy process. However, I did not want someone to accidentally (or maliciously) mess up the data that was already there. To ensure both easy and secure, I set the form so that no one can change the information, once it is in the database.

I wanted to make a simple search bar that would be familiar to users who would be using familiar Boolean search terms. This became a larger project than I realized. I thought of making a drop-down list of all the data, but that became rather large in scope very quickly. I finally decided that a simple "search through the data" page would have to be my solution. This is not my favorite result, but with my limited knowledge and time, it was the best solution.

I wanted to make the data easy to read and print, as one of the fundamental ideas of being able to take it on the road. Therefore, the format for printing was easy to decide on. It dawned on me that whoever would use my database would need some directions, so I created the forms in such a way that the directions for use were very simple. Also, I included those directions right on the page where they would be adding or searching, eliminating the possibility of losing or forgetting them.

I did end up using a query in the search process. This allows the user to view or print only one reference, as opposed to all of them.

While only one journal reference might be wanted at a time, I assumed that the user would probably want all references available to him also. This called for an option to view and print all references without having to search them all out separately.

I finalized the project with several journal articles discussing "cookstoves" already entered into the database, as this is the direction of Dr. Jones' research. I created a couple PowerPoint presentations that give extensive, detailed directions to use the database and finding more articles that a user might want to add. These presentations are included digitally next to the Access database, as well as summarized in the next section of this paper.

#### *How To – Step-by-Step to Build the Access Database*

When you open Microsoft Access, it begins in the New page, allowing you to choose your basic design. I chose a Blank Database to create.

1) The first task is to build a Table. Labels go across the top of the page (I used A, B, C, D, etc), with your data underneath. If you need to rename a column, right click on the current title and choose Rename Field, then type what you want. Tab between columns, and Enter to drop to the next line. When you get to a comfortable spot with your Table, right click on the tab to save it (I used the default, Table1), but leave it open. It might be helpful to add a few rows of data so you can see it working.

2) On the top Ribbon, click Create, then choose Query Design. When the popup shows up, you can close it with the X in the corner, then right click on the tab to change to the SQL view. Then type the following:

SELECT Table1.\* FROM Table1 WHERE (((Table1.A)=[Forms]![Searach for an Table1]![A]));

Once again, right click on the tab and save (I used the default, Query1), then close the Query. Note that this query searches by the data in the first column. If you want to search by other data, list that column field name instead.

3) Next we'll build a Form to see all the data from the Table. On the top Ribbon, click Create, then choose Form. Access will automatically take all the column labels from your table and create a Form using them as labels for the Fields. You will see the first row of data from your table; to see other rows of data, click on the forward or backward arrow at the bottom of the page. Once again, right click on the tab at the top to save the Form; I chose the default, Form1). Note that at this stage, you can edit the data from this form.

To change how this form looks and works, right click on the top tab and choose Design View. Ensure that the Property Sheet button is on from the Ribbon across the top of the page. This is where most of the changes happen.

Note that the page will be broken into Form Header, Detail, and Form Footer. The Header and Footer information show up on every page, so this is where things like page titles, numbers, etc. show up. The bars that separate the sections are click & drag, so are easy to resize.

4) To create a button on the Form, look under the Form Design Tools tab (the default location when you enter Design View), then on the Controls section of the Ribbon, choose the Button icon (it looks like 4 x's inside a box), and place it wherever you'd like it to show up. At

any time, you can go back and forth between the views to ensure it looks right. When you place the Button, the Command Button Wizard box will popup and lead you through the process of giving the button an assignment. Browse through the categories to become familiar with them. In this case, I will choose the Form Operations category, then choose the action of Print Current Form. Click next & decide if you want words or a picture on your button, and click next. Give your button a real name that makes sense to you, as Command31 doesn't really mean much to most people. Then click Finish. On the tab, right click to Save your work, then return to the Form View & try it out. At this point, you may want to play with the several options of the Button Wizard, and choose the procedure you really want.

5) Last, create a Report to show your data the way you want it. On the top Ribbon, choose Create, then choose a Report wizard to help you through. If you choose the first, Report, it will create the simplest design the computer can think of – it looks much like your Table. If you choose Report Design, it will give you a blank form complete with Page Header, Detail, and Page Footer for you to drag your Table Fields onto & design as you wish. If you choose Blank Report, it will show you the margins for your printed page, and allow you to drag the Table Fields wherever you wish.

Again, you can add a Command Button to print, if you so desire.

#### Instructions for Use

I have created two PDF files, entitled 1) <u>How Do I Find Articles to Add Into My</u> <u>Database</u>, and 2) <u>How To – Working With the Research Papers Database</u>. Both files provide an easy, visual, step-by-step method of finding, using, and working with this database. Their contents are somewhat replicated below.

How Do I Find Articles to Add Into My Database?

If you know the specific journal or article you are looking for, you can go there directly from BYU's Herald B. Lee Library (HBLL) web site, <u>http://lib.byu.edu/</u>. On the home page, find <u>Journal finder</u> (for when you know which journal you are looking for), or <u>ScholarsArchive</u> (for research and journals by BYU faculty or students) to find information to the physical location or online copy.

If your search is more broad or less specific you can search for a keyword. Log in to the HBLL web site with your MyBYU login data, then choose a Subject Guide; I chose Mechanical Engineering. In the Subject Guide, there are tabs across the top of the page; choose "Get Journal Articles", then click on the link to Compendex. Compendex is a part of Engineering Village, a database of journal articles that are available for your use. You will probably have to sign in again to have the free access that the HBLL offers for free for BYU's students, staff, and faculty.

Once in the Compendex web site, put a keyword into the search box, and click the Search button. Once the results come up, you can filter them by several choices in the left-hand column, and sort them by different choices from the dropdown arrow on the right. At this point, you have a couple options to choose from: you can open an electronic copy of the article through the BYU HBLL web site by clicking on the button that says "Get It at BYU", or you can export the information to another program – specifically RefWorks.

If you choose to export the information into RefWorks, click on the hyperlink "Download", where a popup window will take you through the next steps. In the Record Output, choose "detailed record", and click on "RefWorks direct import", then click on the button "Download". This will take you to the RefWorks web site, where you will be asked to log in or create an account (also free). During the login process, you may be asked for the Group Code. This may be found back on the library web site, under the Subject Guide / Bibliographic Help / under RefWorks, there is a link to a PDF file entitled "How to Import into RefWorks…". The Group Code is on that document. Double check the document periodically, as the code may change. Continue logging in, as usual.

If you are importing from Compendex, the web sites do it pretty automatically – just follow the directions on the screen. Don't forget to check for duplicates – this is a great place to get that done. If you are going into RefWorks directly from the HBLL web site, you will be able to see all your saved data.

When a group of data in imported into RefWorks, it initially all goes into a temporary folder called "Last Imported." Be sure to move your data into another folder, or it will be overwritten the next time you import something. To create a new folder to put your information into, click on the folder icon at the top of the page and choose "New Folder." Rename your new folder as you wish, & move your data into it. Once again, you can change how you view the information – Standard view, One Line view, Full view, or as a citation in AMA format. Choose what works best for your current job, as you can always change it.

Once again, if you want a copy of the entire article, you can open an electronic copy of it through the BYU HBLL web site by clicking on the button that says "Get It at BYU."

From the data in RefWorks, you can get the information you will use to put data into the access program.

Use your Subject Librarian – listed on the home page of the Subject Guide. He or She can guide you through the process!

Read first; ask questions after! Don't ask someone else to do your work for you – they have already done it & all you need to do is read!

There are LOTS more resources on the HBLL site! Like a Treasure Hunt, you must look around, explore, and discover!

Working with the Research Papers Database

Begin by downloading the Access program to your computer. Thus any changes you make will be uniquely yours.

Right-click on tabs to Save or Close – do not go into the other views, as small changes in the program tend to make huge changes in results, which tend to be a bear to fix!

When you open the <u>Research Papers Database</u>, it will automatically open to the Article Chooser page. To view the various articles, you can spin your mouse wheel or pull on the slide bar on the right of the screen.

If you would like to print only one article's information, highlight the title of the article and copy it (Ctrl + C). Click on the button at the top of the screen that says "Preview Article Info," and paste (Ctrl + V) the title into the popup box, and click OK. Your selected article will result, ready for you to read or print. To either print or close the selection, click the Print Preview tab at the top of the screen, and choose your action. When you close the tab, it will take you back to the Article Chooser tab, as at the beginning.

If you would like to add new information to the database (such as from your RefWorks import), double-click the Add New Articles option in the left-hand column, which will open a new tab. Carefully add the new information to the form, tabbing from field to field, and ensuring

that each piece of information is in the correct place. Once you click the forward button at the bottom of the form (>|), the data is saved into the database & cannot be edited or deleted. The forward button also will take you to another blank form to add more information.

When you are finished adding new articles, left-click on the Add New Articles tab, then Save, then Close. To see your new data in the Articles Chooser tab, you will need to close that tab too, and then reopen it.

If you are heading out into the remote places in the world or would simply like to have a printed hard copy of the information to write notes on, dogear the pages, and use in non-internet places in the world, click on the report View or Print All Articles. Once the print preview opens up, if the print ribbon is not showing, click on the down arrow in the upper right corner to open it. From there, you can print or close the preview.

### Discussion - possible further development

If someone was to rebuild or even update the database that I designed, I would recommend that they first go through the series of magazine articles by Patricia Cox in *Strategic Finance* magazine, which begins in the November 2008 issue. (Cox, 2008) At the time of writing this paper, the series was still continuing. I recommend that you go through the entire series, creating the Access file as you go – this will help immensely in your understanding of the program.

#### Works Cited

- Apache OpenOffice Base. (2013, July). Retrieved from Apache OpenOffice: http://www.openoffice.org/product/base.html
- Google Drive. (2013, July). Retrieved from Google:

http://www.google.com/drive/about.html?authuser=0

- Microsoft Office Access. (2013, July). Retrieved from Microsoft Office: http://office.microsoft.com/en-us/access/
- Ball, N. (2012, November December). Assistant Professor of Information Systems, Department of Information Systems, Brigham Young University. (M. L. Weddle, Interviewer)
- Brown, J. D. (2013, May). Working with Access. (M. L. Weddle, Interviewer)
- Cox, P. (2008, November). Making the Move From Excel to Access. *Strategic Finance*, pp. 54-55.
- Groth, M. R. (2010). Microsoft Access 2010 Bible. Indianapolis: Wiley Publishing, Inc.
- Jones, M. R. (2012, November December). Associate Professor, Department of Mechanical Engineering, Brigham Young University. (M. L. Weddle, Interviewer)
- Zuber, P. (2012, October). Engineering and Computer Science Librarian. (M. L. Weddle, Interviewer)

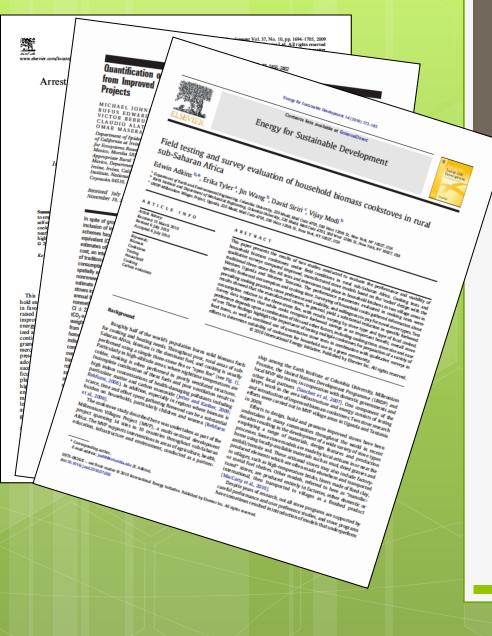

How do I find articles to add into my database?

Using resources from the HBLL website

### Margaret Weddle

"Let's start at the very beginning – a very good place to start..."

Working in the HBLL web site

# http://lib.byu.edu/

| 🔰 🕅 Harold B. Lee Library | ×                                                                                              |                                                                                                  |                     |                           |                                               |                    |
|---------------------------|------------------------------------------------------------------------------------------------|--------------------------------------------------------------------------------------------------|---------------------|---------------------------|-----------------------------------------------|--------------------|
| ← → C ff 🗅                | ib.byu.edu                                                                                     |                                                                                                  |                     |                           |                                               | ☆ =                |
| 🗀 0 this semester 🗀 Alt   | ternative Energy 📋 Scout Stuff 😵 0 Dropbox 🗾 0 Google                                          | Calendar 🗋 🍸 0 MyBYU                                                                             | 0 dōTERRA VirtualOf | Ƴ 0 BYU Learning Sui      | te   🔝 0 Bank USAA   M 0 Gmail                | » 🦲 Other bookmark |
|                           | BRIGHAM YOUNG UNIVERSITY                                                                       |                                                                                                  |                     |                           | Login Feedback                                |                    |
|                           | Harold B. Lee Library                                                                          |                                                                                                  | Home                | Services Eve              | nts Exhibits About Help                       |                    |
|                           | All 👻                                                                                          |                                                                                                  | ۹                   | or try<br>Advanced Search | 1                                             |                    |
|                           | Find Other Materials                                                                           | Subject Guides                                                                                   | Browse All          | Today                     | Hours: 7 am – 12 midnight                     |                    |
|                           | > Byugle (Streaming Video)                                                                     | Choose a subject guide                                                                           |                     | 12:00 pm Fin              | al Cut Pro 7 - Basics                         |                    |
|                           | <ul> <li>&gt; CDs &amp; Audio</li> <li>&gt; Course Reserve (Electronic &amp; Print)</li> </ul> | Course guides • Step-by-step                                                                     | guides              | 1:00 pm Ph                | otoshop Basic run down                        |                    |
|                           | <ul> <li>Dissertations &amp; Theses</li> <li>DVDs &amp; Videos</li> </ul>                      | Unique Collections                                                                               |                     |                           | See all events $\rightarrow$                  |                    |
|                           | <ul> <li>&gt; eBooks</li> <li>&gt; Interlibrary Loan</li> </ul>                                | <ul> <li>Library Catalog</li> <li>Search local library materials</li> </ul>                      |                     |                           | <b>Librarian</b><br>iil • Chat • Phone • FAQ  |                    |
|                           | <ul> <li>Maps &amp; Gazetteers</li> <li>Music Scores</li> </ul>                                | <ul> <li>Family History<br/>Resources for doing genealog</li> <li>Special Collections</li> </ul> | ical research       | 🤽 Reser                   | ve a Study Room                               |                    |
|                           | <ul> <li>News Resources</li> <li>Other Libraries</li> </ul>                                    | Rare books, manuscripts, and<br>Digitized Collections<br>Materials scanned by BYU                | special materials   | 👔 Floor I                 | Maps                                          |                    |
|                           | <ul> <li>Quick Facts</li> <li>Research Starter Guide</li> </ul>                                | <ul> <li>ScholarsArchive<br/>Research by BYU faculty and</li> </ul>                              | students            |                           |                                               |                    |
|                           | Database Finder Browse All                                                                     | Journal Finder                                                                                   | Browse by Subject   |                           | ED MELP :<br>k a Librarian!<br>* Click Here * |                    |

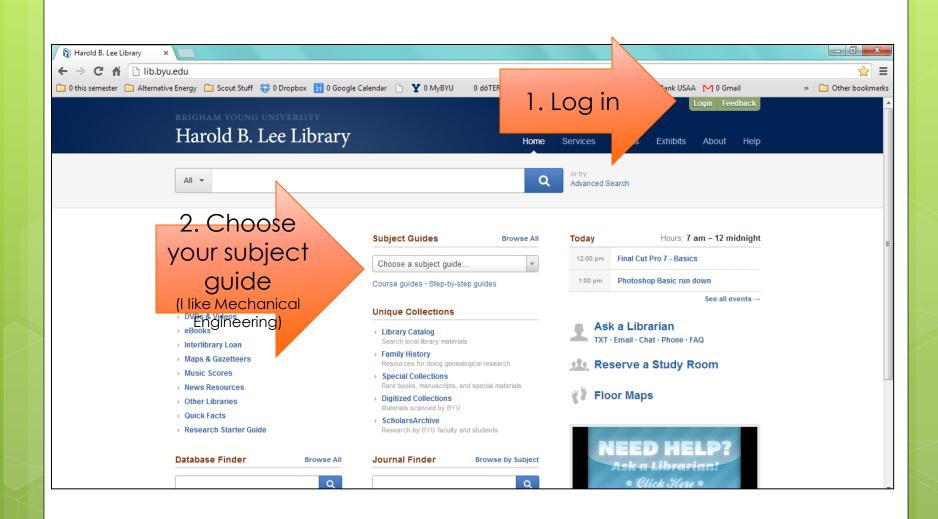

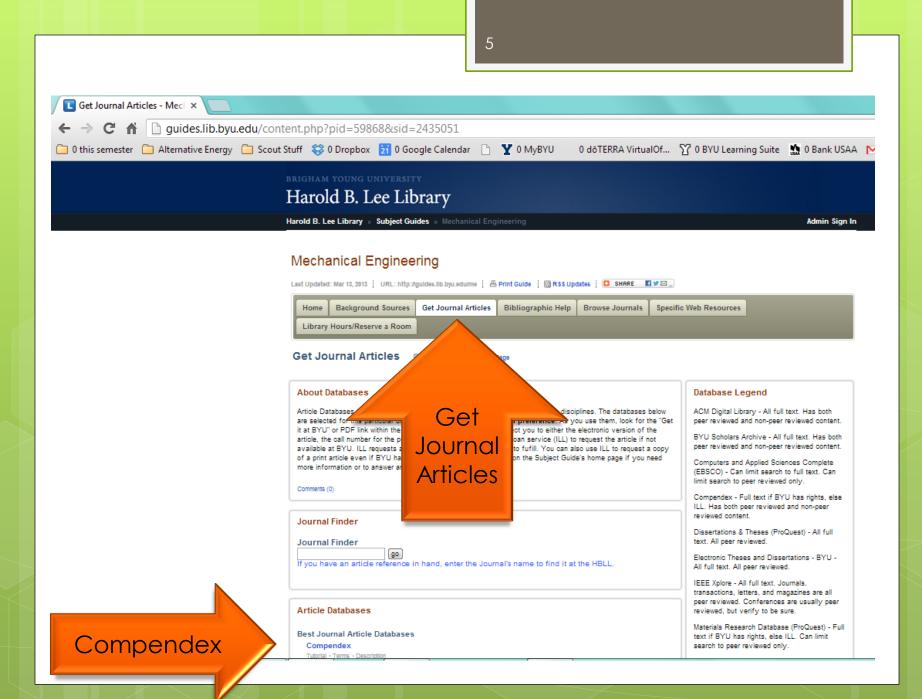

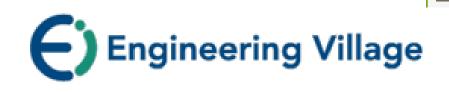

Search | Selected records | Settings |

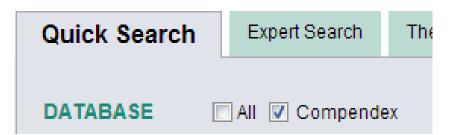

# Using Compendex

Part of Engineering Village – a database of journal articles

| BYU BRIGHAM YOUNG U                           | NIVERSITY                       |
|-----------------------------------------------|---------------------------------|
| Sign In                                       |                                 |
| Sign in                                       |                                 |
| Net ID:                                       |                                 |
| hsmaggie                                      |                                 |
| Password:                                     | Forgot your Net ID or password? |
|                                               | Create a Net ID                 |
| Warn me before signing m<br>into other sites. | le                              |

Security: BYU protects personal information by restricting network access to individuals with an authorized username and password. The username is a unique, personal network identifier called a Net ID and is assigned to each BYU patron.

Sign In

For security reasons, please sign out and Exit your web browser when you are finished accessing authenticated services!

# Sign In again

7

The HBLL has an agreement with Compendex that allows you to use their resources for free, instead of buying your own license.

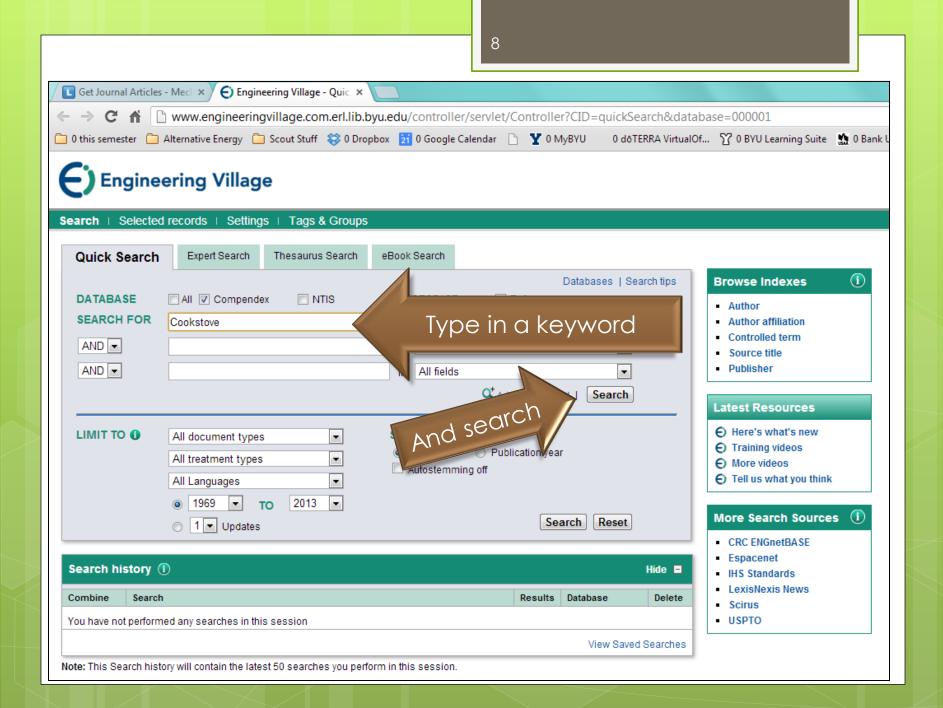

# Choose your sort and filters

| Look<br>how<br>Many Verence<br>there<br>are!                                                                                                    | gineering Village - Quic ×                                                                                                    |
|----------------------------------------------------------------------------------------------------|----------------------------------------------------------------------------------------------------|
|                                                                                                    | ingvillage.com.erl.lib.byu.edu/controller/servlet/Controller?CID=quickSearchCitationFormat&database=1&SEARCHID=M3956830113ecc37b5c96abprod3con1&ir                                                                                                    |
| hor native Energy                                                                                                    | 🗀 Scout Stuff 😵 0 Dropbox 🛐 0 Google Calendar 📋 🍸 0 MyBYU 🛛 0 dōTERRA VirtualOf 🏠 0 BYU Learning Suite 🔝 0 Bank USAA 🕅 0 Gmail 🛛 🔹 🗋 Other bookmarks                                                                                                    |
|                                                                                                    | Register   Login ⊞   End Session ▲                                                                                                    |
| Selected records   Setti                                                                                                    | ings ⊨ Tags & Groups Help ⊨ Ask an expert                                                                                                    |
| Quick Search<br>137 articles found in Compendex for 1969<br>New Search 😭 Edit 🔛 Save Se                                                                                                    | -2013: ((Cookstove) WN All fields)<br>arch 📡 Create Alert 🔊 RSS feed 👔 Search history                                                                                                    |
| Refine results                                                                                                    | Display: 25 🔽 results per page Go to page: 1 of 6 Go   Next >                                                                                                    |
| Limit to Exclude<br>Add a term<br>Author<br>Author<br>Author affiliation<br>Author affiliation<br>Controlled vocabulary<br>Classification code<br>Language<br>Language<br>Langua | Select: Selected Records (0) Delete Selected Records<br>Select: Selected Records (0) Delete Selected Records<br>Filiter by a number of<br>Choices<br>Ab<br>Selected Records (0) Delete Selected Records<br>NIICAMP, Campinas, Brazili); Martins, G. Source: AMA, Agricultural Mechanization in<br>Filiter by a number of<br>Choices<br>Ab<br>Selected Records (0) Delete Selected Records<br>Source: AMA, Agricultural Mechanization in<br>Filiter by a number of<br>Choices<br>Ab<br>Selected Records (0) Delete Selected Records<br>Source: AMA, Agricultural Mechanization in<br>Filiter by a number of<br>Choices<br>Sharma, S. Panjab Univ, Chandigarh, India); Wanchoo, R.K.; Chopra, Suneeta Source: Proceedings of the Intersociety Energy Conversion Engineering Conference, v 4, p 2289-<br>2073, 1996<br>Database: Compendex<br>Abstract   Detailed   Contractions in developing countries<br>Jones, Donald W. (Oak Ridge Natl Lab, United States) Source: Resources and energy, v 10, n 3, p 247-264, Sep 1988 |
|                                                                                                    | Database: Compendex           Abstract         Detailed         Ger TPL C BY U(S)                                                                                                    |

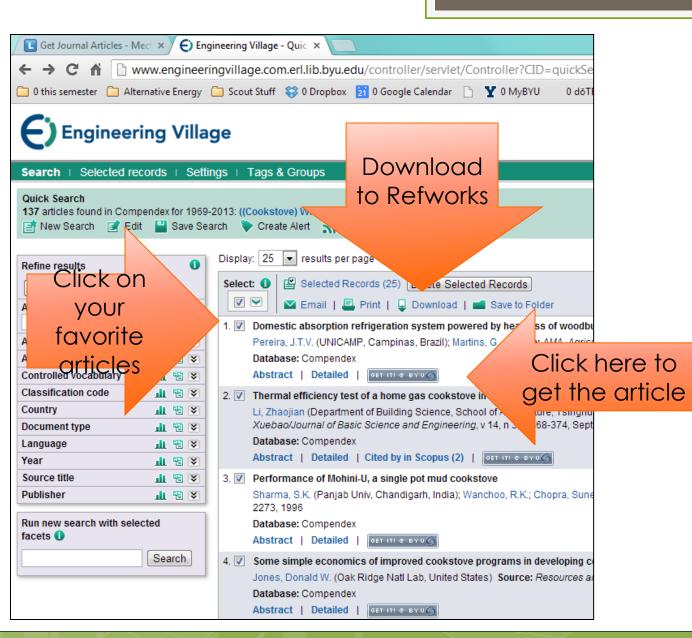

# Use the popup window to transfer data into RefWorks

- O X

#### Download Records - Google Chrome

www.engineeringvillage.com.erl.lib.byu.edu/controller/servlet/Controller?CID=downloadform&EISESSION=

### Engineering Village

#### **Download Records**

To download 25 records, please select record output and download format below

NOTE: Your selected records (to a maximum of 500) will be kept until your session ends. However, to delete them after this task:

- Return to the Search results page and click Delete Selected Records, or
- Go to the Selected records page and click Remove All, or
- Click the End session link at the top of the page

| BibTex form De                                                                      | ation ce Manager<br>stract<br>ailed record |  |
|-------------------------------------------------------------------------------------|--------------------------------------------|--|
| <ul> <li>RefWorks direct</li> <li>Plain text formation</li> <li>Download</li> </ul> |                                            |  |
| ©                                                                                   | 013 Elsevier Inc. All rights reserved.     |  |
|                                                                                     |                                            |  |

 I prefer to take all data into RefWorks – in this case, more is better!

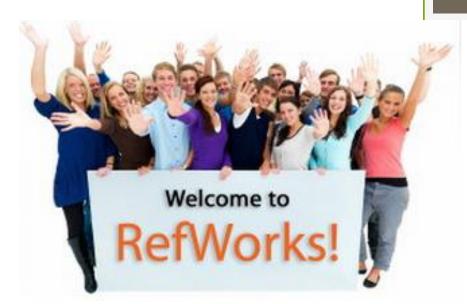

# Working with RefWorks

Either transferring data from Compendex or going straight into Refworks from the HBLL web site

12

# Group code?? How do I get in?!

 C
 Atternative Energy
 South Stuff
 South Stuff
 South Stuff
 South Stuff
 South Stuff
 South Stuff
 South Stuff
 South Stuff
 South Stuff
 South Stuff
 South Stuff
 South Stuff
 South Stuff
 South Stuff
 South Stuff
 South Stuff
 South Stuff
 South Stuff
 South Stuff
 South Stuff
 South Stuff
 South Stuff
 South Stuff
 South Stuff
 South Stuff
 South Stuff
 South Stuff
 South Stuff
 South Stuff
 South Stuff
 South Stuff
 South Stuff
 South Stuff
 South Stuff
 South Stuff
 South Stuff
 South Stuff
 South Stuff
 South Stuff
 South Stuff
 South Stuff
 South Stuff
 South Stuff
 South Stuff
 South Stuff
 South Stuff
 South Stuff
 South Stuff
 South Stuff
 South Stuff
 South Stuff
 South Stuff
 South Stuff
 South Stuff
 South Stuff
 South Stuff
 South Stuff
 South Stuff
 South Stuff
 South Stuff
 South Stuff
 South Stuff
 South Stuff
 South Stuff
 South Stuff
 South Stuff
 South Stuff
 South Stuff
 South Stuff
 South Stuff
 South Stuff
 South Stuff
 South Stuff

### SefWorks

About RefWorks Administrator Other Products Contact Us Help

#### Login to Your RefWorks Account

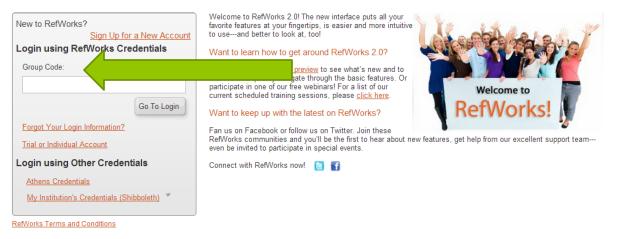

13

Copyright 2013, ProQuest LLC. All rights reserved. | Contact Us

# Find it in the HBLL site!

### BRIGHAM YOUNG UNIVERSITY Harold B. Lee Library

| Harold B. Lee Library » Subject Guides » Mechanical Engineering Admin Sign In                           |                                                                   |                                                                                 |            |           |
|----------------------------------------------------------------------------------------------------|-------------------------------------------------------------------|---------------------------------------------------------------------------------|------------|-----------|
| Mechanical Engineering<br>Last Up the test of international<br>Bibliographic Help<br>Bibliographic Help | Bibliographic Help Browse Journals Specific Web                   |                                                                                 |            | Databases |
| Reference Examples                                                                                      | Reference Styles                                                  | RefWorks (w                                                                     | Check this | S         |
| APA in-text citation<br>examples                                                                        | Literary Styles and their application                             | RefWorks                                                                        | periodical |           |
| How citations (In-text markers) should look                                                             | APA = used in the sciences, education, engineering, and business. | Tel WOLKS                                                                       | •          | ,         |
| In APA style                                                                                            | MLA = used in the humanities.                                     | RefWorks is a web-based bibliographic                                           | as the coo | de        |
| APA reference style<br>examples                                                                         | Turabian = used by historians.                                    | management service that allows you to<br>automatically build bibliographies and | may        |           |
| How APA references should look                                                                          | Quick Tutorial on RefWorks                                        | manage your citations.                                                          | ,          |           |
| MLA in-text citation<br>examples                                                                        | Use RefWorks to automatically generate references.                | RefWorks Basics Tutorial                                                        | change!    |           |
| How citations (In-text markers) should look<br>In MLA style                                             | 1) Read the "How to import<br>and ACM" to setup your acc HOW to   | RefWorks Advanced Tutorial<br>How to import into RefWorks from                  |            |           |
| MLA reference style<br>examples                                                                         | 2) Download the Write-n-Cit import                                | Compendex, IEEE, and ACM                                                        |            |           |

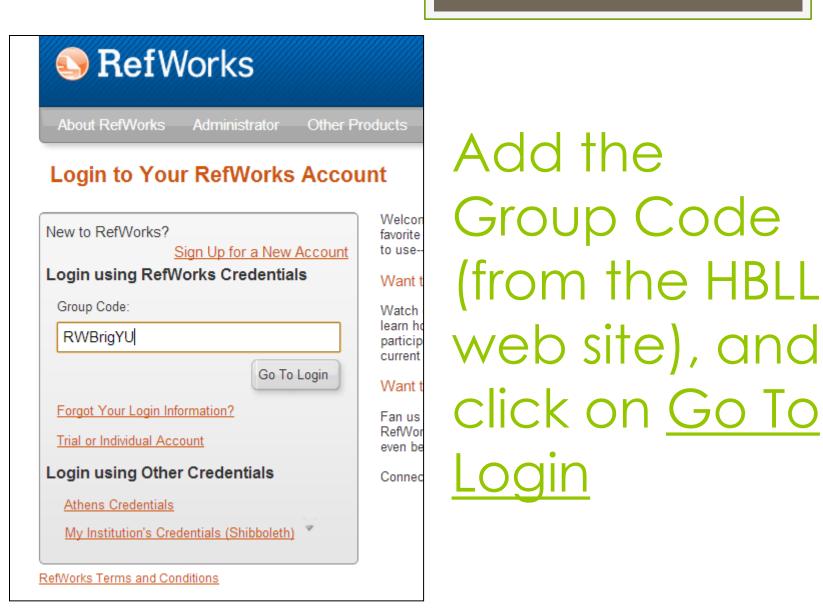

# RefWorks

About RefWorks Administrator Other Products

### Login to Your RefWorks Account

|                                                                            | Welco              |
|----------------------------------------------------------------------------|--------------------|
| New to RefWorks?                                                           | favorit            |
| Sign Up for a New Account                                                  | to use             |
| Login using RefWorks Credentials                                           | Want               |
| Brigham Young University (not my institution)                              | Watch              |
| Login Name                                                                 | learn I<br>partici |
| hsmaggie                                                                   | curren             |
| Password                                                                   | Want               |
| •••••                                                                      | Fan u<br>RefWo     |
| Keep my session open                                                       | even b             |
| for 14 days                                                                | Conne              |
| Do not select this option if you are using a public<br>or shared computer! |                    |

Login or Sign Up for a New Account (free) to **OCCESS** RefWorks

 If you are transferring data from Compendex, follow the directions on the screen (don't forget to check for duplicates!).

 If you are coming into RefWorls straight from the HBLL web site, you will see all your saved data.

# In RefWorks

Easy to use, easy to work with!

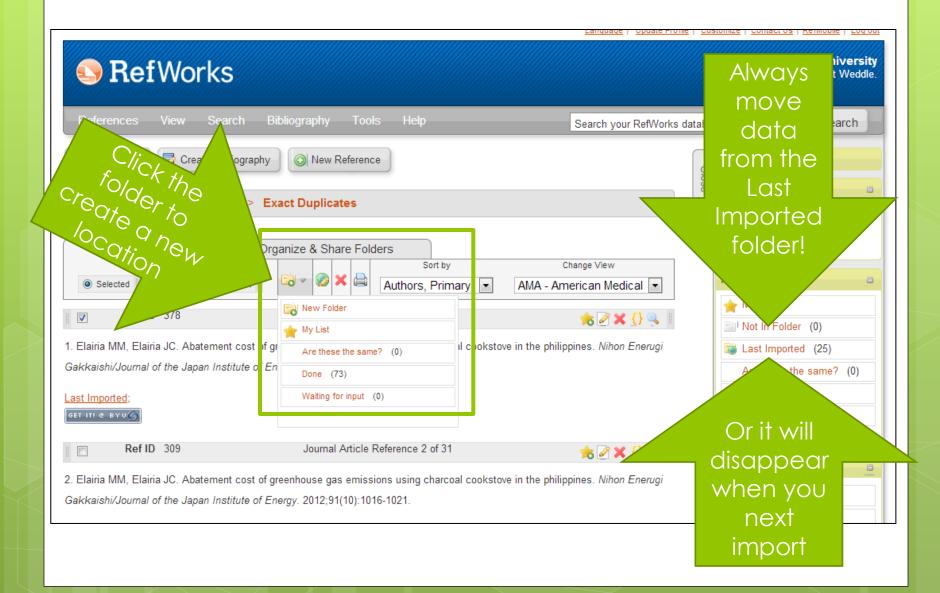

# Choose the view you want

| RefWorks                                                                                                    | Brigham Y<br>Welcome       |
|----------------------------------------------------------------------------------------------------|----------------------------|
| References View Search Bibliography Tools Help Search your RefWorks datab                                                                                                    | ase d                      |
| New Folder Create Bibliography New Reference                                                                                                    | Announceme<br>Resources    |
| References       Organize & Share Folders         References to Use       Change View                                                                                                    | Support Center<br>Webinars |
| Selected Page All in List Different Views for One line/Cite View Standard View One line/Cite View Full View All in List All in List I Elairia MM, Elairia JC, Abatement cost of greenhouse gas emissions using All cookstove All cookstove | Folders                    |
| Gakkaishi/Journal of the Japan Institute of Energy. 2012;91(10):1016-1021.                                                                                                    | Are these<br>Done (73      |
| GET IT: @ BYU                                                                                                    | Waiting fo                 |

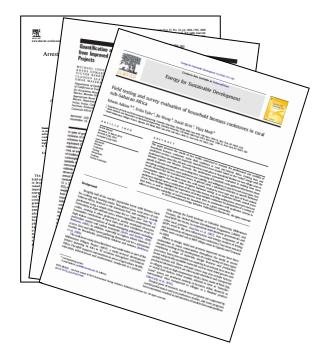

# Getting the actual article

Different places to start from!

### Harold B. Lee Library

Q

Browse All

21

All 👻

#### **Find Other Materials**

- Byugle (Streaming Video)
- > CDs & Audio
- Course Reserve (Electronic & Print)
- Dissertations & Theses
- > DVDs & Videos
- > eBooks
- Interlibrary Loan
- Maps & Gazetteers
- > Music Scores
- News Resources
- > Other Libraries
- > Quick Facts
- Research Starter 6

Database Finder

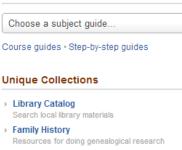

Subject Guides

- > Special Collections Rare books, manuscripts, and special materials > Digitized Collections
- Materials scanned by BYU ScholarsArchive

Research and journals by BYU faculty and students

Brow Journal Finder Browse by Subject Q Q

# The HBLL web site

When you know what you are looking for, consider the HBLL Journal finder (for when you know which journal you are looking for), or <u>ScholarsArchive</u> (for research and journals by BYU faculty or students)!!

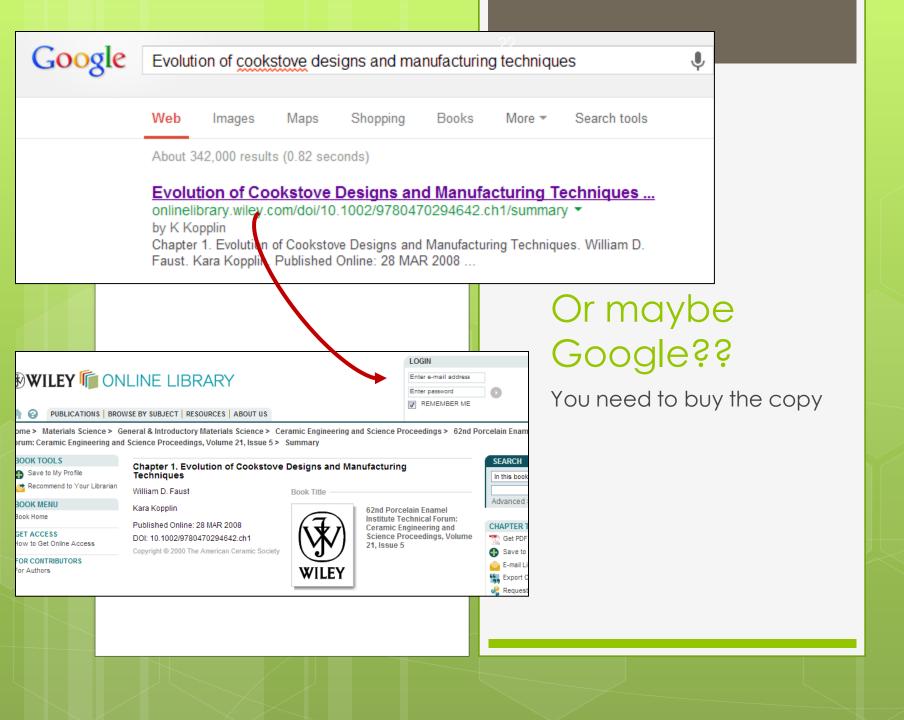

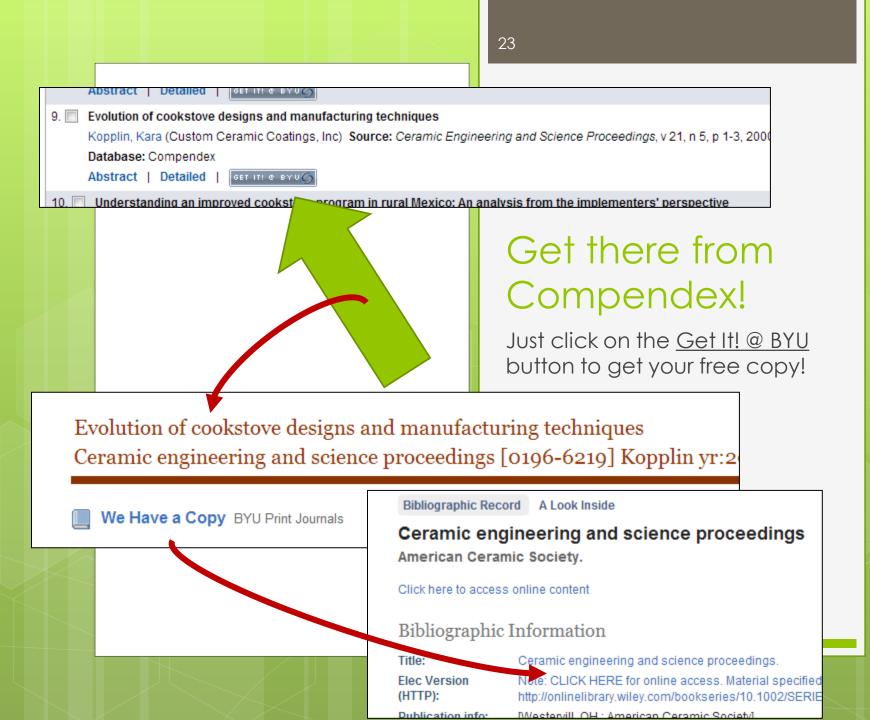

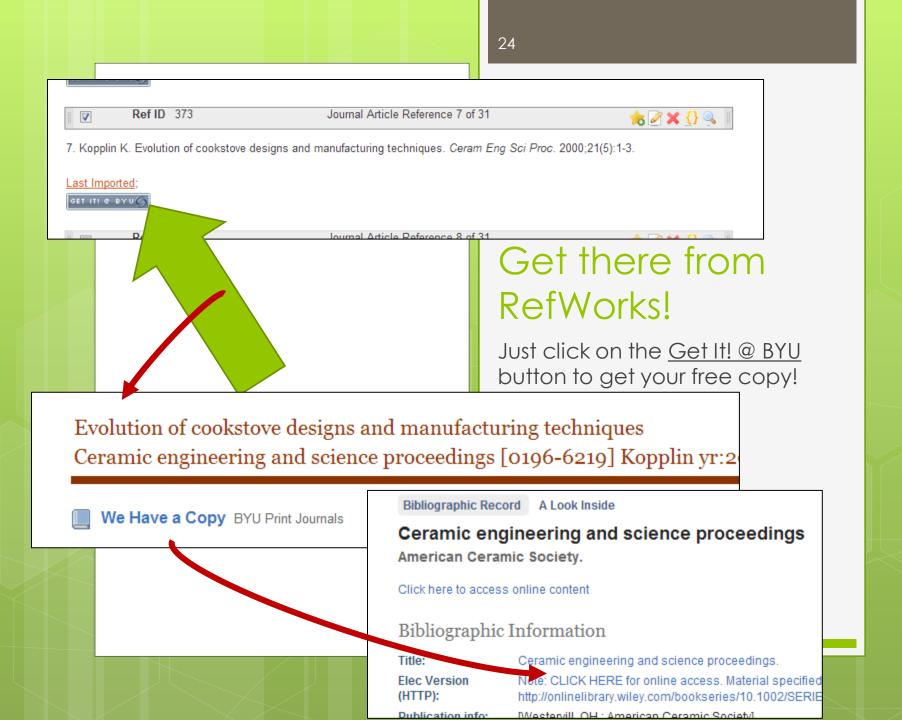

# Most of the time, you can link directly to the text online

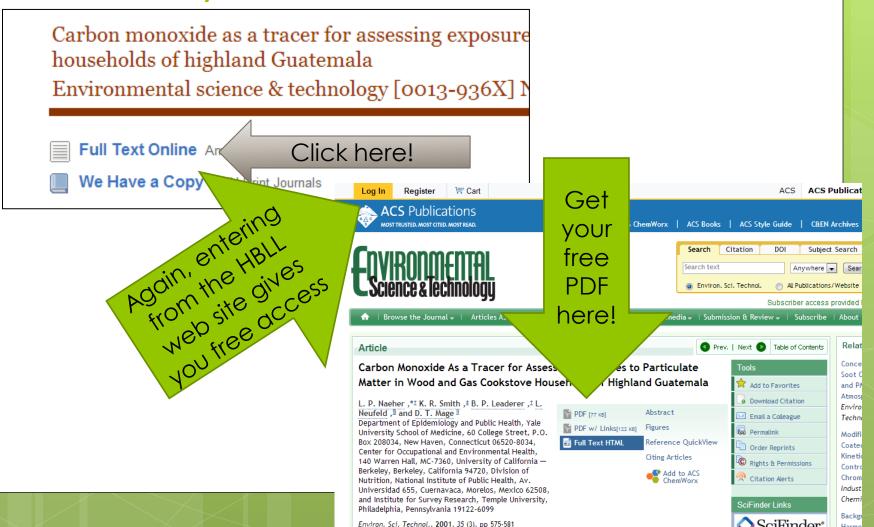

Environ, Sci. Technol., 2001, 35 (3), pp 575-581

# HBLL tools to make your work & your search easier

- Use your Subject Librarian listed on the home page of the Subject Guide. He or She can guide you through the process!
- Read first; ask questions after! Don't ask someone else to do your work for you – they have already done it & all you need to do is read!
- There are LOTS more resources on the HBLL site! Like a Treasure Hunt, you must look around, explore, and discover!

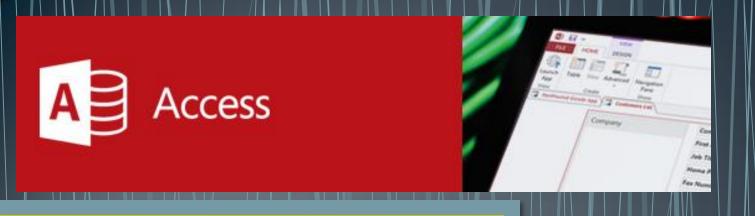

Working with the <u>Research Papers Database</u> in MS Access

#### Margaret Weddle

#### When you open the database, it will automatically open the <u>Article Chooser</u> page

| A   🚽 🗳 - (* -   <del>-</del> |                |                                   | Research papers database : Data | base (Access 2007 - 2010) - Microsoft Access |                                                                                               |   |
|-------------------------------|----------------|-----------------------------------|---------------------------------|----------------------------------------------|-----------------------------------------------------------------------------------------------|---|
| File Home Creat               | External Data  | Databas, Tools                    |                                 |                                              | ♡ (                                                                                           | 2 |
| All Access Objects 💿 «        | Article Cho    | ooser                             |                                 |                                              | >                                                                                             | × |
| Search                        | View           | or Print an Articl                | e's Info                        |                                              |                                                                                               |   |
| Forms *                       |                | se the article you want to prev   |                                 | Records:                                     |                                                                                               | Ī |
| Add New Articles              |                | ght the article title, and copy ( |                                 |                                              |                                                                                               |   |
| Article Chooser      Reports  |                | he Preview button to the right    |                                 | le into the popup box; Preview Art           | icle Info                                                                                     |   |
| View or Print ALL Articles    | 4. Click (     | OK to view a Print Preview, w     | hich you can print.             |                                              |                                                                                               |   |
|                               | Title          | Analysis of the life-cycle cos    | ts and environmental impact     | s of cooking fuels used in ghana             |                                                                                               |   |
|                               | Author 1       | Afrane G;                         | Keyword 1                       | Environmental impact;                        | Publication Year 2011                                                                         |   |
|                               | Author 2       | Ntiamoah A                        | Keyword 2                       | Biogas;                                      | Published in Journal of Industrial Ecology                                                    |   |
|                               | Author 3       |                                   | Keyword 3                       | Charcoal;                                    | Citation Afrane G, Ntiamoah A. Analysis of the life-                                          |   |
|                               | Author 4       |                                   | Keyword 4                       | Efficiency;                                  | cycle costs and environmental impacts of                                                      |   |
|                               | Author 5       |                                   | Keyword 5                       | Eutrophication;                              | cooking fuels used in ghana. Appl Energy.<br>2012:98:301-306.                                 |   |
|                               | Author 6       |                                   | Keyword 6                       | Global warming;                              |                                                                                               |   |
|                               |                |                                   | Keyword 7                       | Life cycle;                                  |                                                                                               |   |
|                               | Author 7       |                                   | Keyword 8                       | Liquefied petroleum gas;                     | HBLL web site http://sfx.lib.byu.edu.erl.lib.byu.edu/sfx<br>lcl3?sid=Refworks%3A;charset=utf- |   |
|                               | Author 8       |                                   | Keyword 9                       | Toxicity;                                    | 8;char_set=utf8;genre=article;aula                                                            |   |
|                               | Author 9       |                                   | Keyword 10                      | Wood fuels                                   | st=Afrane;auinit=G.;title=Journal%20o<br>f%20Industrial%20Ecology;stitle=J.In                 |   |
|                               | Author 10      | )                                 | Keyword 11                      |                                              | d.Ecol.:date=2011;volume=15;pages                                                             |   |
|                               | Author 11      |                                   | Keyword 12                      |                                              | Abstract Standard life cycle assessment (LCA) methodology has been used to determine          |   |
|                               | Author 12      | 2                                 | Keyword 13                      |                                              | and compare the environmental impacts of                                                      |   |
|                               |                |                                   | Keyword 14                      |                                              | three different cooking fuels used in Ghana,<br>namely, charcoal, biogas, and liquefied       |   |
|                               |                |                                   | Keyword 15                      |                                              | netroleum das (LPG). A national policy on                                                     |   |
|                               |                |                                   |                                 |                                              | -                                                                                             |   |
|                               |                |                                   |                                 |                                              |                                                                                               | • |
| Form View                     | Record: 14 4 1 | 1 of 80 → H→B 🕅 No Filter S       | earcn                           |                                              | Num Lank 🔲 🕅 🕅                                                                                |   |

Spin the mouse wheel, or pull the right slider, to quickly scroll through the collection of records.

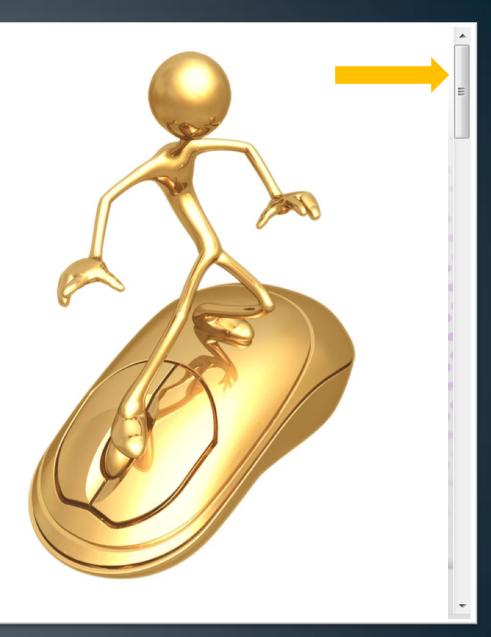

## Highlight the title of the article your are interested in; Copy (Crtl + C); click on the <u>Preview Article Info</u> button to open a popup.

| A  🚽 判 - (≅ -   <del>-</del>                                                                                | Research papers database : Database (Access 2007 - 2010) - Microsoft Access                                                                                                    | - 0 - X |
|----------------------------------------------------------------------------------------------------|----------------------------------------------------------------------------------------------------|---------|
| File Home Create                                                                                            | External Data Database Tools                                                                                                    | ∞ 😮     |
| All Access Objects 💿 «                                                                                      | Article Chooser                                                                                                    | ×       |
| Search     P       Forms     ≈       Image: Add New Articles     Image: Article Chooser       Reports     ≈ | <ul> <li>View or Print an Article's Info</li> <li>1. Choose the article you want to preview by scrolling through the Records;</li> <li>2. Highlight the article title, and copy (Ctrl + C);</li> <li>3. Click the Preview button to the right, and paste (Ctrl + V) the title into the popup box;</li> <li>4. Click OK to view a Print Preview, which you can print.</li> </ul> |         |
| View or Print ALL Articles                                                                                  | Title       Analysis of the life-cycle costs and environmental impacts of cooking fuels used in ghana         Author 1       Afrane G <sup>-</sup> Keyword 1       Environmental impact <sup>-</sup>                                                                                                    |         |

Paste (Crtl + V) the title of your selected article into the space provided. Click <u>OK</u>.

ntification of indoor air pollution from using cookstoves and estimation of its health effe ing the effectiveness of two improved cookstove interventions in the Santiago de Chu

ysis of the life-cycle co ome Emissions of Gre testing and survey ev or particle size distribu erns and predictors of Matter of Carbon: Und moelectric power gen

| nter Parameter Value       |         |      |  |  |  |
|----------------------------|---------|------|--|--|--|
| Forms!Searach for an Artic | e!Title |      |  |  |  |
|                            |         |      |  |  |  |
| ОК                         | Car     | ncel |  |  |  |

ooking fuels used in Ghana d Traditional Biomass Cook stoves in rural sub-Sahara mproved Patsari cook stove ution from biomass combus n Carbon Offsets

or air pollution, cookstove quality, and housing characteristics in two Honduran comm score project: Stove for cooking, refrigeration and electricity as production in low-cost household digesters at the Peruvian Andes Your selected article's information will result, ready for you to read or print. View

| Print ALL Articles |                                                                                                    |
|--------------------|----------------------------------------------------------------------------------------------------|
|                    | Research Articles                                                                                                    |
|                    | Title Analysis of the life-cycle costs and environmental impacts of cooking fuels used in<br>ghan a                                                                                                    |
|                    | Published In Journal of Industrial Ecology Publication Year 2011                                                                                                    |
|                    | Citation Afrane G, Ntiamoah A. Analysis of the life-cycle costs and environmental impacts of<br>cooking fuels used in ghana. Appl Energy. 2012;98:301-306.                                                                                                    |
|                    | Authors Afrane G; Ntlamoah A                                                                                                    |
|                    | Keywords Environmental Impact; Blogas; Charcoal; Efficiency; Eutrophication; Global warming;<br>Life cycle; Liguefied petroleum gas; Toxicity; Wood fuels                                                                                                    |
|                    | Abstract<br>Standard life cycle assessment (LCA) methodology has been used to determine and<br>compare the environmental impacts of three different cooking fuels used in Ghana,<br>hamely, charool, blogas, and liquefed petrobeum gas (LPG). A national policy on the<br>use of cooking fuels would have to look at the environmental, social, and cost<br>implications associated with the fuel types. This study looked at the environmental<br>aspect of using these fuels. The results showed that global warming and human touloity<br>were the most significant overall environmental impacts associated with mem, and<br>charcoal and LPG, respectively, made the largest contribution to these impact<br>bategories. LPG, however, gave relatively higher impacts in the eduit of the rest<br>sees resignificance-that is, eutrophication, reserve auto ecotoxicity, and the rest<br>outor through the seven categories in wealgoide. Charcoal and LPG had<br>only one lowest score each. From the global warming point of view, however, LPG had<br>a significant advantage over the others, and it was also the most favorable at the<br>booking stage, in terms of its effection humans. 2011 by Yale University. |
|                    | BY UWebPage http://stx.lb.byu.edu.er/ilb.byu.edu/stxlo37sti-Ftefwork.sts3A.charset=utf-<br>8; char.set=utfs.genre=article;aulst=Afrane.au.int=G.tttte=Journa1%20of%20indu.str/<br>aiPt20Ecology.stttle=JJind Ecol.date=2011.volume=15.pages=539-<br>549; issue=4.itson=10881980.atttle=                                                                                                    |
|                    | Page 1 of 4                                                                                                    |

Click the Print Preview tab at the top left of your screen to either print or close the selection. When you close it, the program will take you back to the Article Chooser screen (at the beginning).

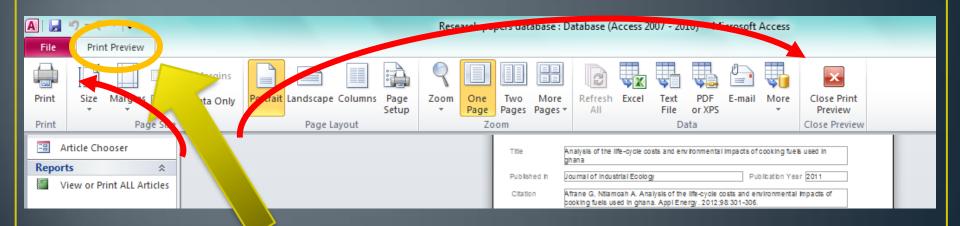

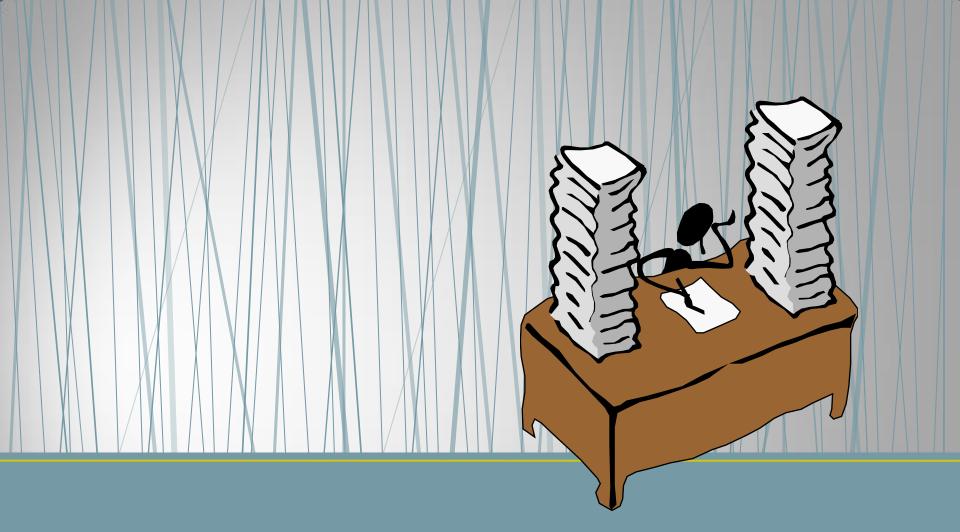

## Not enough?!

How to add to the database

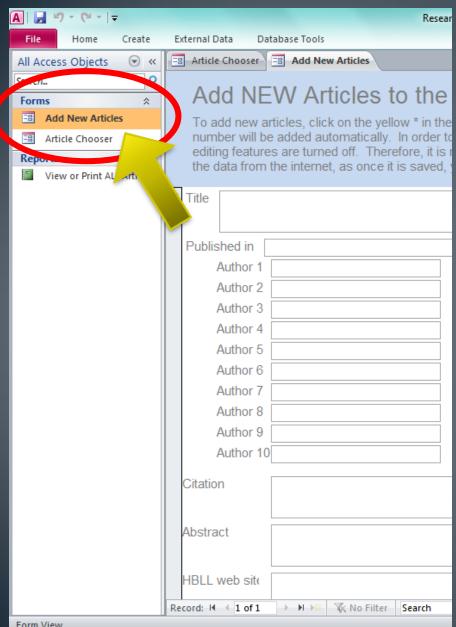

**Double-click on Add** New Articles to open the database adder.

Enter the new article info in the appropriate spaces – be careful to place everything correctly, as once it is saved in the form, you cannot edit it.

# Click the forward button on the bottom of the screen to add the information you just typed into the database & begin another article.

| <b>A →</b> → → ( <b>→</b> → <b>→</b> | Research papers database : Database (Access 2007 - 2010) - Microsoft Access                                                                                                    |  |  |  |  |
|--------------------------------------|----------------------------------------------------------------------------------------------------|--|--|--|--|
| File Home Creat                      | e External Data Database Tools                                                                                                    |  |  |  |  |
| All Access Objects 🛛 🕤               | « Fig. Article Chooser Add New Articles                                                                                                    |  |  |  |  |
| L                                    | Add NEW Articles to the database To add new articles, click on the yellow * in the lower left corner. The article ID number will be added automatically. In order to avoid mistaken editing or deleting, all                                   |  |  |  |  |
| Reports :                            | editing features are turned off. Therefore, it is recommended that you copy and paste                                                                                                    |  |  |  |  |
| View or Print ALL Articl             | the data from the internet as once it is saved, you cannot edit the information                                                                                                    |  |  |  |  |
|                                      | Title Creating a new Journal entry                                                                                                    |  |  |  |  |
|                                      | Published in My Journal Publication Year 2013                                                                                                    |  |  |  |  |
|                                      | Author 1 Weddle, Margaret Author 11                                                                                                    |  |  |  |  |
|                                      | Author 2 Jones, Matthew Author 12                                                                                                    |  |  |  |  |
|                                      | Author 3 Ball, Nicholas Keyword sample keywo                                                                                                    |  |  |  |  |
|                                      | Author 4 Brown, James Keyword How to enter n Keyword                                                                                                    |  |  |  |  |
|                                      | Author 5 Keyword Keyword                                                                                                    |  |  |  |  |
|                                      | Author 6 Keyword Keyword                                                                                                    |  |  |  |  |
|                                      | Author 7 Keyword Keyword                                                                                                    |  |  |  |  |
|                                      | Author 8 Keyword Keyword                                                                                                    |  |  |  |  |
|                                      | Author 9 Keyword Keyword                                                                                                    |  |  |  |  |
|                                      | Keyword                                                                                                    |  |  |  |  |
|                                      | Citation Weddle, Margaret, Jones, Margaret, Ball, Nicholas, Brown, James. Creating a new Journal entry.<br>My Journal. 2013; 5:1-5.                                                                                                    |  |  |  |  |
|                                      | Abstract The simple processing to the Access database in the program, Research Papers Database, is explained a simple, easy to follow manner, through step-by-step instructions. Concluste with full pasy steps and a catchy PowerPoint design |  |  |  |  |
|                                      | Record: $H \rightarrow 1 \circ 1 \rightarrow H \rightarrow H \rightarrow H \rightarrow H \rightarrow H \rightarrow H \rightarrow H \rightarrow H \rightarrow H \rightarrow$                                                                    |  |  |  |  |
| Form View                            |                                                                                                    |  |  |  |  |
|                                      |                                                                                                    |  |  |  |  |

When you are finished adding new articles, right-click on the Add New Articles tab & Save and Close.

To see your new data in the Article Chooser, you will need to close that tab also, and then reopen it.

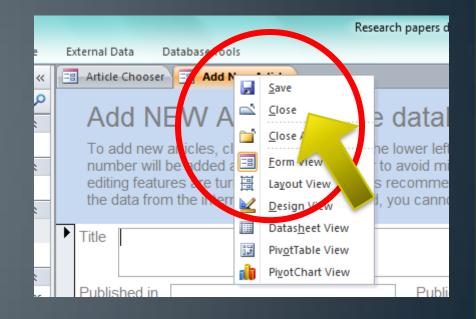

## But wait! There's more!

Print everything that is in the database

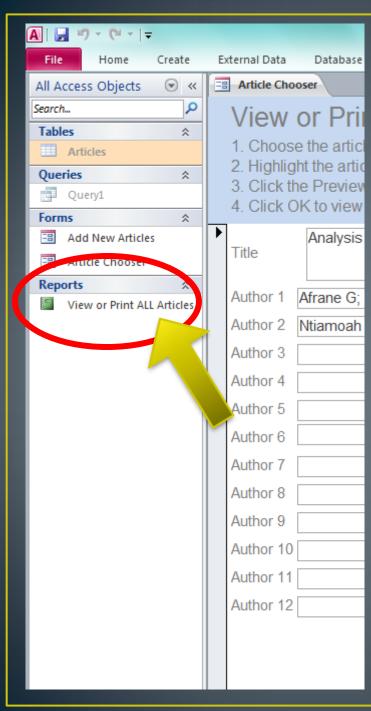

Are you the type of person who prefers a printout to thumb through and write notes on? Click on the report View or Print ALL Articles for a print preview of all articles in the database. From there, you can print all of them in whatever format you choose.

#### Click the down-arrow to open the print ribbon, and print as usual.

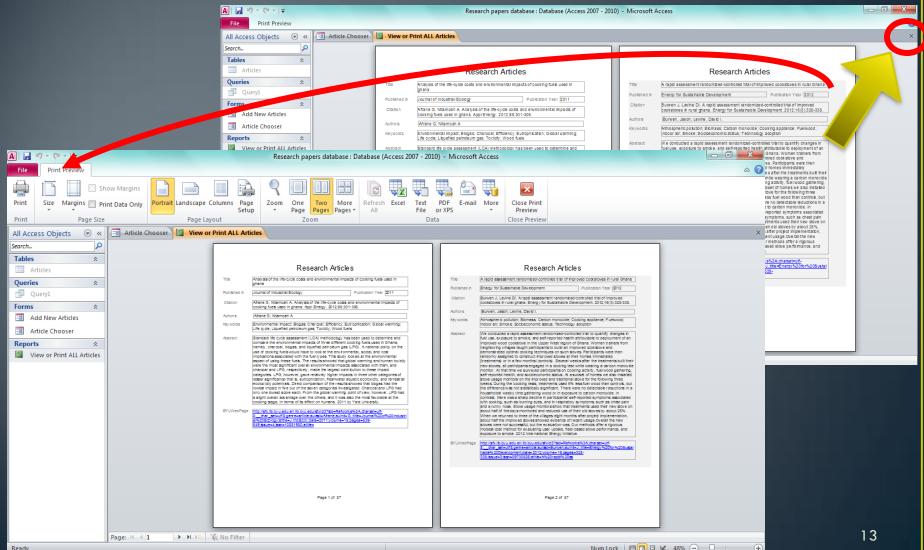

#### Extra notes of worth:

- Download this Access program onto your computer, and work from there, saving as you go. Do not upload your changes to Dropbox, as there are others who are doing the same thing.
- Right click on tabs to save or close. Do not go into the other views.
- While you are probably a computer whiz, don't go into the background properties of this program. It changes drastically with the smallest adjustment & is a bear to fix!
- Have fun!